# **ПОЭЛЕМЕНТНЫЙ АНАЛИЗ КОНТРОЛЬНЫХ РАБОТ**

В нашей системе реализована поддержка КЭС (классификация элементов содержания) и КПУ (контроля проверяемых умений) при составлении календарно-тематического плана и проведении анализа контрольных работ.

### **КЭС и КПУ в Календарно-тематическом планировании**

Учитель может указать элементы содержания и умения, которые учащиеся будут изучать или вспоминать на данном уроке, во вкладке «Уроки» в календарно-тематическом плане (при условии, если КТП по предмету добавлен).

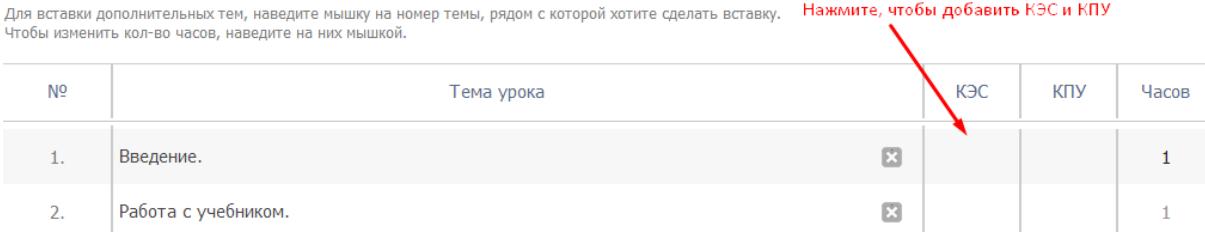

Начните вводить название или выберите из выпадающего списка нужные элементы. Удалить ненужные вы можете с помощью крестика рядом с данным элементом.

### КЭС

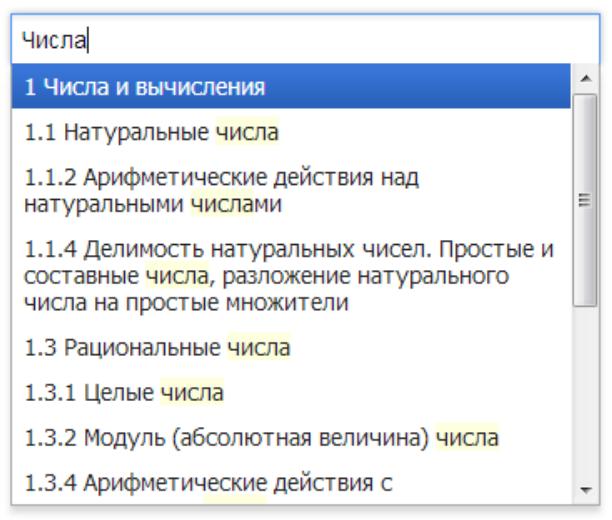

## КЭС

#### Нажмите, чтобы удалить

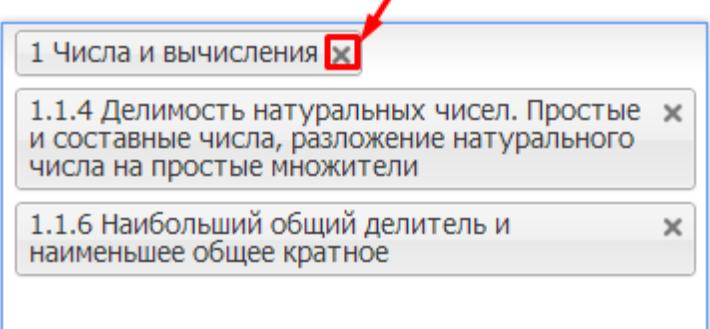

Нажмите сохранить, и в таблице КТП появятся соответствующие коды.

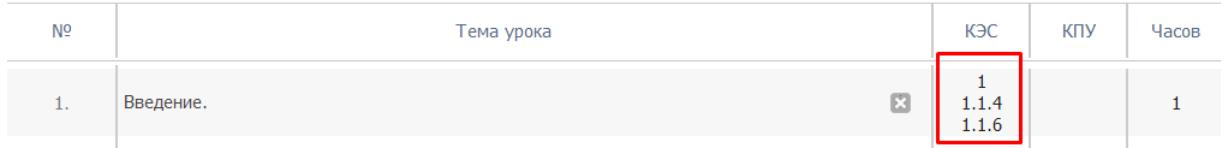

Также в этом разделе вы можете указать учебники, использующиеся в классе по данному предмету. Для этого нажмите на кнопку «Указать учебники» и выберите нужные из списка, нажмите «Сохранить».

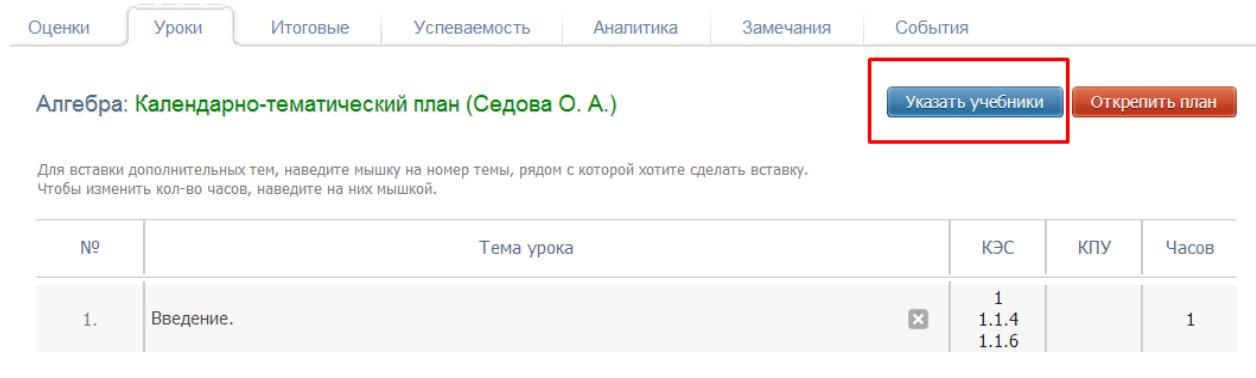

### *ВНИМАНИЕ!*

*Если перейдя по кнопке «Указать учебники», Вы не обнаружили перечня учебников, соответствие между названиями предметов в электронном журнале и в федеральном перечне учебников не установлено. Обратитесь к завучу с просьбой установить соответствия между названиями предметов.*

### **Поэлементный анализ контрольных работ**

Для работы с поэлементным анализом контрольная работа должна быть добавлена в график контрольных работ в разделе «Журнал», вкладка «Уроки», кнопка «График КР».

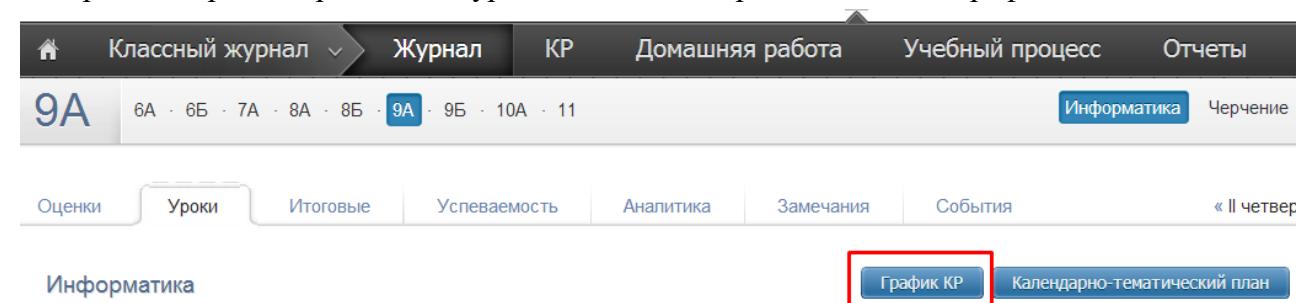

Для осуществления поэлементного анализа следует перейти в раздел «КР».

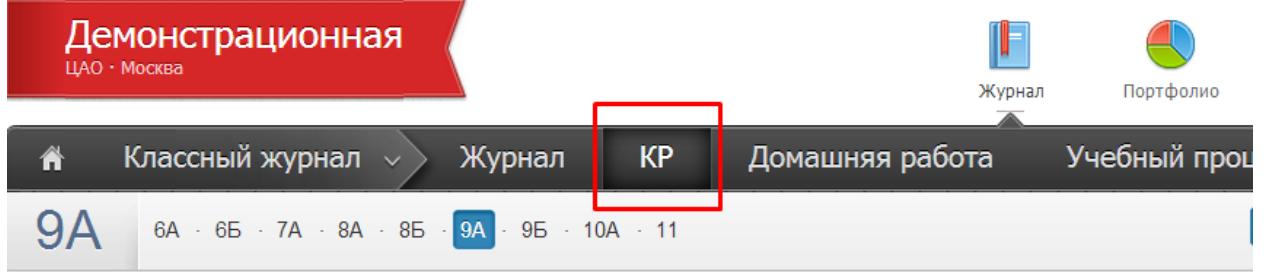

Чтобы начать работать с контрольной работой, подведите к нужному числу мышку и нажмите на синюю стрелку.

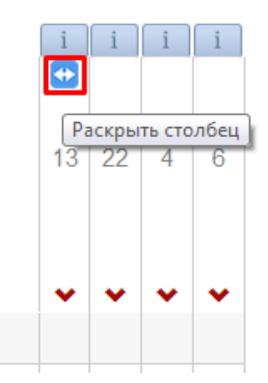

После того, как столбец раскроется, вы можете добавить задания. Задания добавляются вручную при помощи значка «+», либо Вы можете воспользоваться шаблонами, которые формируются завучами.

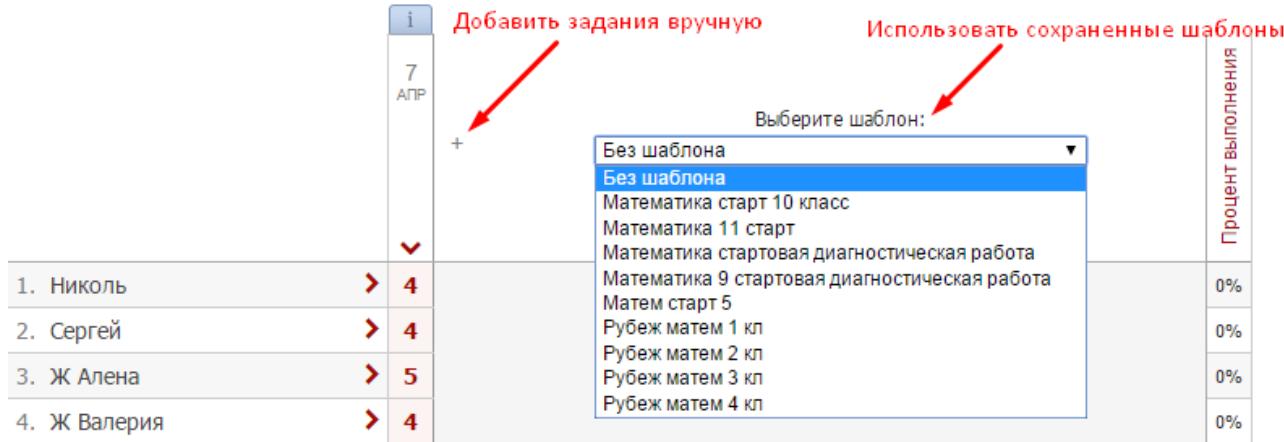

При этом если щелкнуть в соответствующую клетку, на верхней панели Вы сможете указать уровень задания (базовый, повышенный, высокий) и максимальную оценку за это задание.

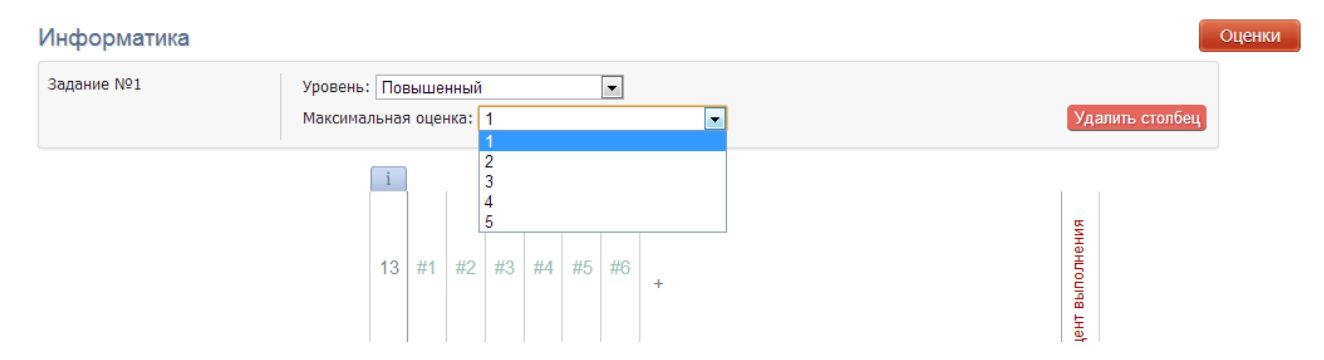

Для добавления элементов содержания и умений к каждому из заданий подведите курсор к колонке с номером задания и нажмите на синюю стрелку.

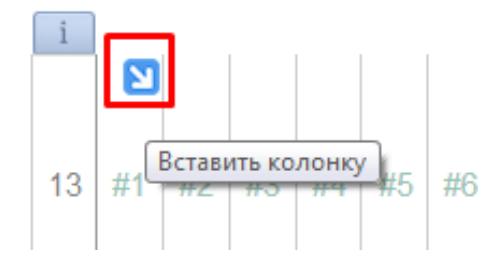

Рядом появится колонка с номером задания. Если КЭС и КПУ не были добавлены в календарно-тематическом планировании, их можно добавить здесь, для этого в этой колонке есть знак «+». Нажмите на него и выберите КЭС или КПУ, нажмите «Сохранить».

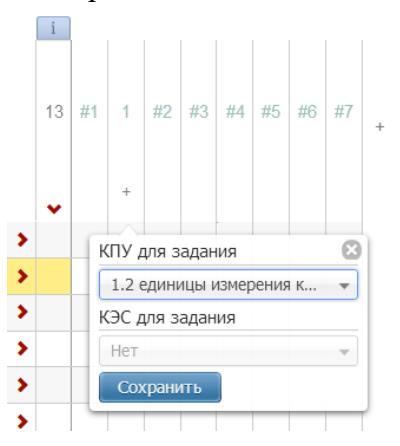

Если вам необходимо добавить еще несколько столбцов для задания 1, подводите курсор к столбцу с номером 1 и нажимайте на синюю стрелку. В каждом из столбцов Вы можете выбрать один элемент содержания или одно умение.

Аналогичные процедуры необходимо провести со всеми заданиями, которые Вы создали.

После создания схемы контрольной работы каждому ученику необходимо проставить балл за выполнение каждого из заданий и галочками отметить освоение указанных КЭС и КПУ. Нажмите на нужную галочку, и она подсветится зеленым цветом. Чтобы снять отметку, нажмите на нее еще раз. Если Вы поставили ученику максимальный балл за данное задание, освоение всех КЭС и КПУ для данного задания выделится автоматически. Также автоматически выставится максимальный балл, если Вы укажите освоение всех элементов и умений данному ученику.

Справа автоматически высчитывается процент выполнения контрольной работы учеником, а в левом столбце с датой КР можно выставить оценку, которую учащийся получил за эту КР. При этом, если вы поставите оценку, которая по сравнению с процентом сильно завышена или занижена, то такая оценка пометится красным цветом.

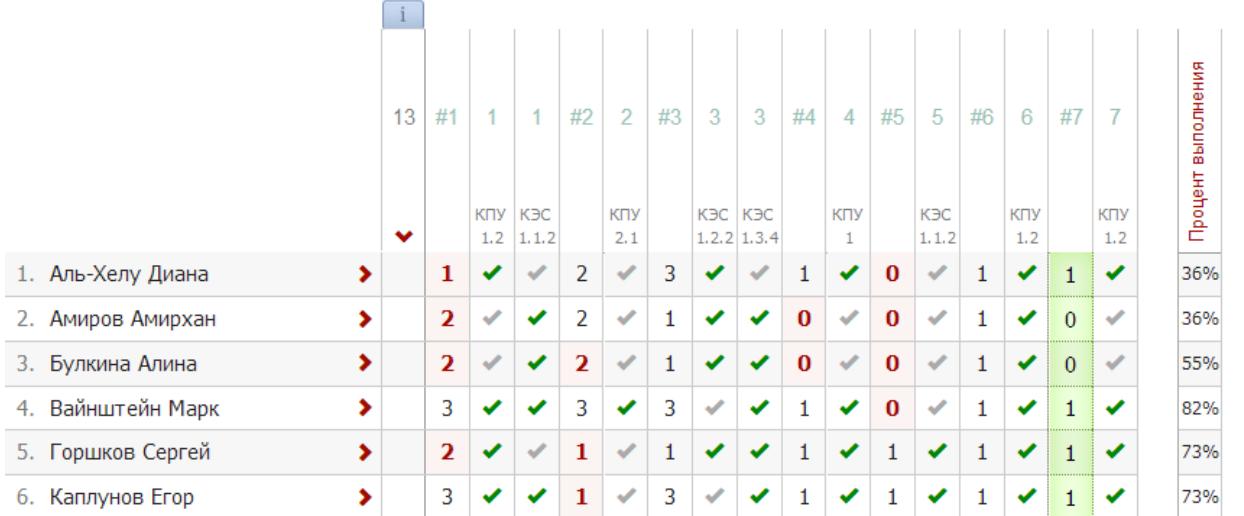

Если кто-то из учащихся отсутствовал на данной КР, то вместо оценки необходимо проставить букву «Н», и система автоматически очистит данные протокола этого ученика.

После заполнения протокола вы можете провести всесторонний анализ контрольной работы:

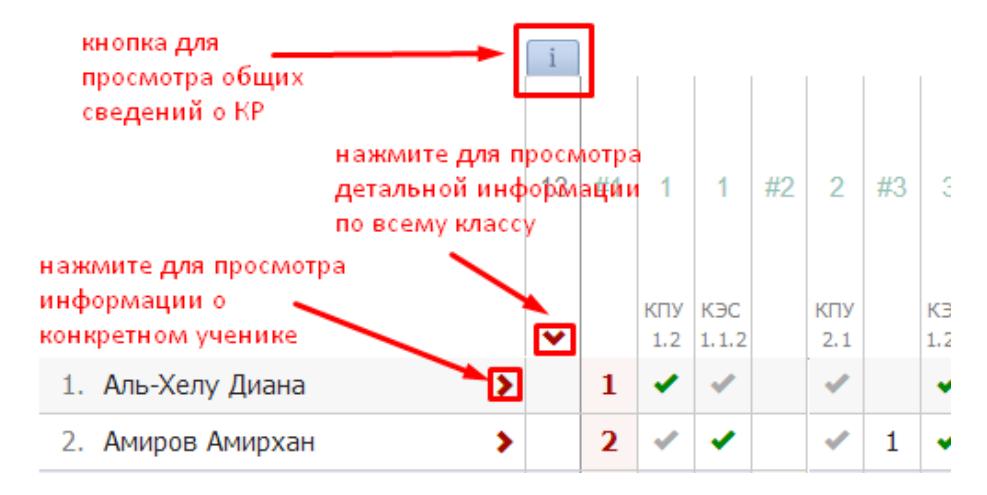

Над колонкой с оценками за КР присутствует кнопка «i», при нажатии на которую вы увидите общую информацию о результатах контрольной работы.

Для просмотра анализа элементного содержания контрольной работы для всего класса нажмите на красную стрелочку над колонкой. Чтобы сравнить данную работу с предыдущими работами, выберите нужные даты работ сверху, нажав на дату.

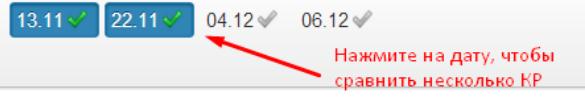

|                                                          |            | 13.11 | 22.11 | Актуально |
|----------------------------------------------------------|------------|-------|-------|-----------|
| % выполнения                                             | баз        | 72%   | 55%   | 64%       |
|                                                          | <b>DOB</b> | 67%   |       | 67%       |
|                                                          | <b>BHC</b> |       |       |           |
| Элементы содержания                                      |            |       |       |           |
| 1.1.2. Формализация описания<br>реальных объектов и      |            | 45%   | 100%  | 100%      |
| 1.2.2. Кодирование и<br>декодирование информации         |            | 70%   |       | 70%       |
| 1.3.4. Разбиение задачи на<br>подзадачи, вспомогательный |            | 80%   |       | 80%       |
| Умения                                                   |            |       |       |           |
| 1.2. единицы измерения<br>количества и скорости          |            | 80%   |       | 80%       |
| 2.1. выполнять базовые<br>операции над объектами:        |            | 20%   |       | 20%       |
| 1. Знать/Пвнимать:                                       |            | 80%   |       | 80%       |
| 1.1. виды информационных<br>процессов, примеры           |            |       | 100%  | 100%      |
| 1.4. программный принцип<br>работы компьютера;           |            |       | 100%  | 100%      |

Поэлементный анализ (Информатика): 9А

В столбце «Актуально» для процента выполнения выводятся средние показатели по всем контрольным работам, а для элементов содержания и умений выводятся последние актуальные значения по освоению учащимися данных элементов.

Чтобы увидеть анализ элементного содержания контрольной работы для конкретного ученика, нажмите на красную стрелочку рядом с фамилией ученика.